## Tech Snacks: Quiz Settings You Didn't Know About

The Quiz tool is one of the most useful tools in Brightspace, but there are some obscure settings, options, and quirks that you may not be aware of.

## Less Frequently Used Question Types

**Arithmetic** — This question format lets you introduce numeric variables into a question and Brightspace will automatically generate unique questions within the ranges and

increments that you set for those variables.<sup>1</sup> This option helps reduce cheating by ensuring that students get different versions of the same kind of question.

"Precision" allows you to indicate (or enforce) an answer to a specific decimal place. You can also account for answer variation by indicating a "tolerance," or range of acceptable answers in terms of either units or percentage.

You can assign a percentage of the possible question points to account for whether or not the unit was indicated correctly.

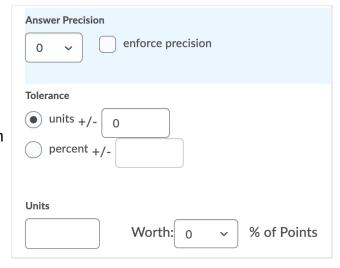

Finally, you can set the evaluation mode to be "case sensitive" or "case insensitive" or to accept "regular expressions" (more explanation below).

**Significant Figures** — This question format is identical to the "arithmetic" format except that it also allows you to reduce the student's grade if they do not answer with the correct number of significant figures.

See OTLE or the <u>Brightspace Community page on arithmetic questions</u> for more details.

**Ordering** — This question format allows you to create questions where students are asked to order a series (mathematical sequences, procedure steps, diagnostic steps, etc.). This question type could be useful if you have a specific procedure you want students to master, or if you want to give them practice working through a live scenario. When you create this question type, Brightspace also allows you to provide feedback for each step, so if a student were to order incorrectly, you could provide them with feedback explaining why those steps should be in a different order.

## **Advanced Grading Options**

**Regular Expressions** — You can use regular expressions in the "answer" box in short answer, multi-short answer, arithmetic, significant figures, and fill-in-the blank question types. Regular expressions let you use certain alphanumeric- and meta-characters to indicate a pattern that encompasses a range of acceptable answers. A few of the most useful regular expressions are below. You can find more examples on the <a href="https://examples.com/Brightspace">Brightspace</a> <a href="https://examples.com/Community\_page\_on\_regular\_expressions">Community\_page\_on\_regular\_expressions</a>.

<sup>&</sup>lt;sup>1</sup> Note: If you use the "Set" option to determine input increments, you must also set the corresponding "Decimal Value" to match that set's decimal place (e.g. a set of ".01" needs a decimal of "2").

| Character | Description                                                                                                    | Example                                                                                           |
|-----------|----------------------------------------------------------------------------------------------------|---------------------------------------------------------------------------------------------------|
| ۸         | Matches the position at the beginning of the input string. If the RegExp object's Multi-line property is set, ^ also matches the position following '\n' or '\r'. | ^cat matches strings that begin with cat                                                          |
| \$        | Matches the position at the end of the input string. If the RegExp object's Multi-line property is set, \$ also matches the position preceding '\n' or '\r'.      | cat\$ matches any string that ends with cat                                                       |
| ?         | Matches the preceding character or sub-expression zero or one time. ? equals {0,1}                                                                                | colou?r matches color or colour but not colouur do(es)? matches the do in do or does              |
| ()        | Parentheses create a sub-string or item that you can apply meta-characters to.                                                                                    | a(bee)?t matches at or abeet but not abet                                                         |
|           | Matches the character set on each side of the vertical bar as a "this or that" condition (x y matches x or y).                                                    | July (first 1st 1) matches July<br>1st but does not match July 2<br>(g f)ood matches good or food |

**Giving retroactive credit (full or partial) to some or all students** — If you assigned a quiz that you later realize has a poorly worded, unfair, or incorrect question/answer--or if you want to give one or more students full or partial credit for a different answer than is indicated--then:

- 1. Select the drop down arrow next to the quiz and click "Grade"
- 2. Select "Questions" tab
- 3. Choose either "Grade Individual Responses" or "Update All Attempts"
- 4. Click on the relevant Quiz Question
- 5. Update points received for one or more students (if you chose "Grade Individual Responses") or all students (if you chose "Update All Attempts") and hit "Save."

## Submission Views

Do you want your students to see how they did on a quiz after it's over? The "Submission Views" tab inside the quiz editing screen lets you determine what students can see after finishing a quiz.

You can set "Default View" (what the student sees after quiz completion) to whatever you like, but you can also add additional, time-sensitive views. For example, you might want students to see their score immediately after finishing a quiz. But you might not want them to see the correct answers to each question until the quiz deadline has passed, so that they can't share answers with each other! For this situation, you can click "Add Additional View," and set the view start date to some time after the quiz deadline has passed.

Note: Students from one semester have been known to share answers with students in a later semester. This can be addressed by using random quiz sections that pull from a question library. For more information about randomizing quizzes, contact OTLE.